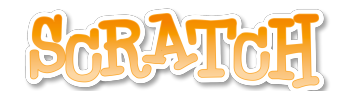

# **Anleitung Labyrinth**

**Folgende Komponenten werden für diese Aufgabe benötigt:**

**Bühnenbilder Figuren Kostüme Scripte**

# **Bühnenbild, Figuren und Kostüme**

#### **1. Bühnenbilder auswählen oder erstellen:**

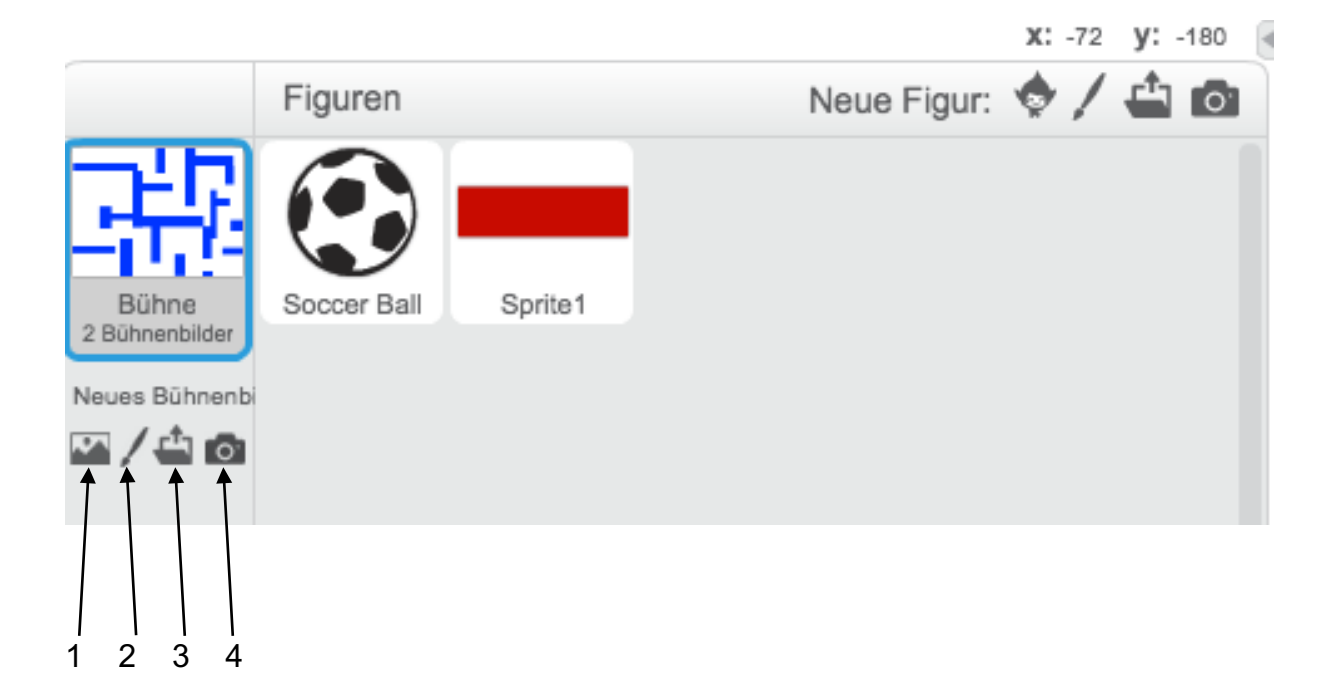

- **1. Bühnenbild aus der Bibliothek**
- **2. Neues Bühnenbild zeichnen**
- **3. Bühnenbild aus einer Datei laden**
- **4. Neues Bühnenbild von Kamera**

## **2. Neues Bühnenbild zeichnen:**

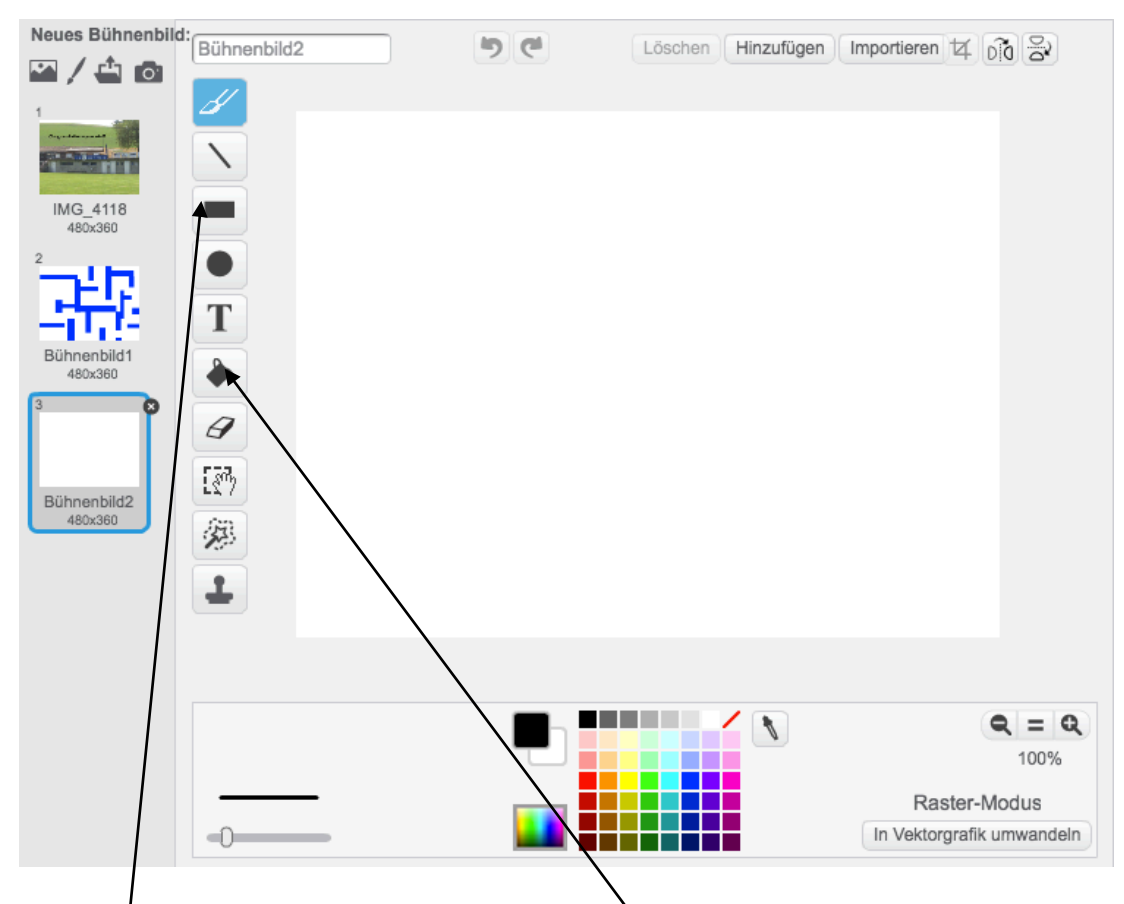

# **Mit Rechteck ein Labyrinth zeichnen (inkl. Ausfärben)**

**Beispiel:**

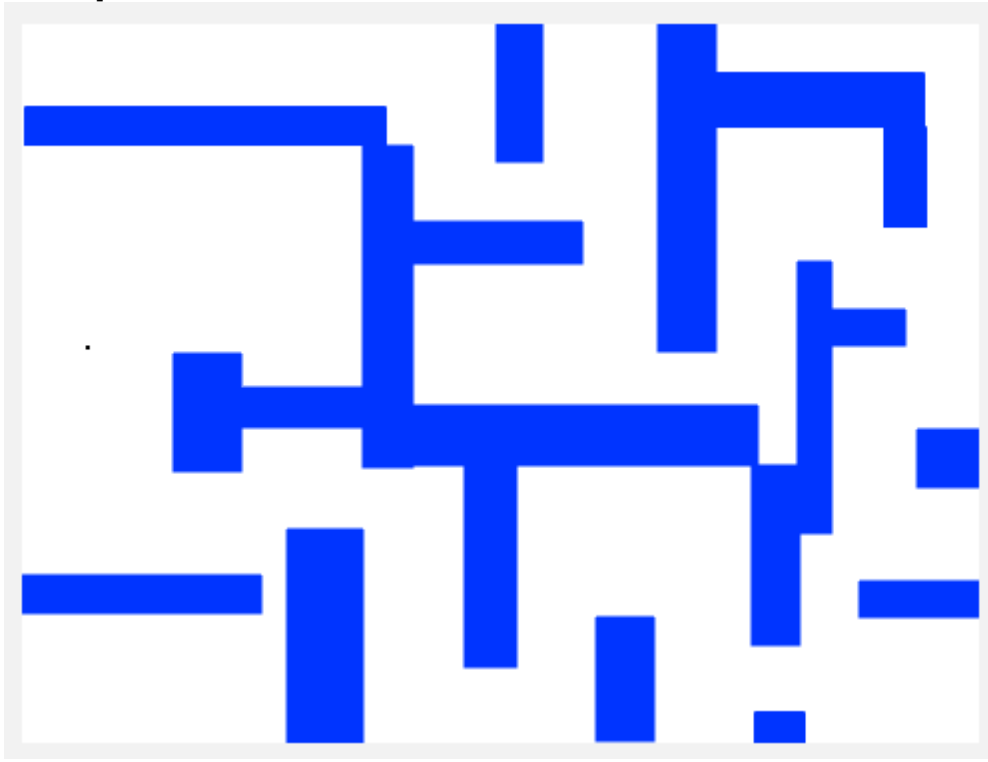

### **3. Neue Figur**

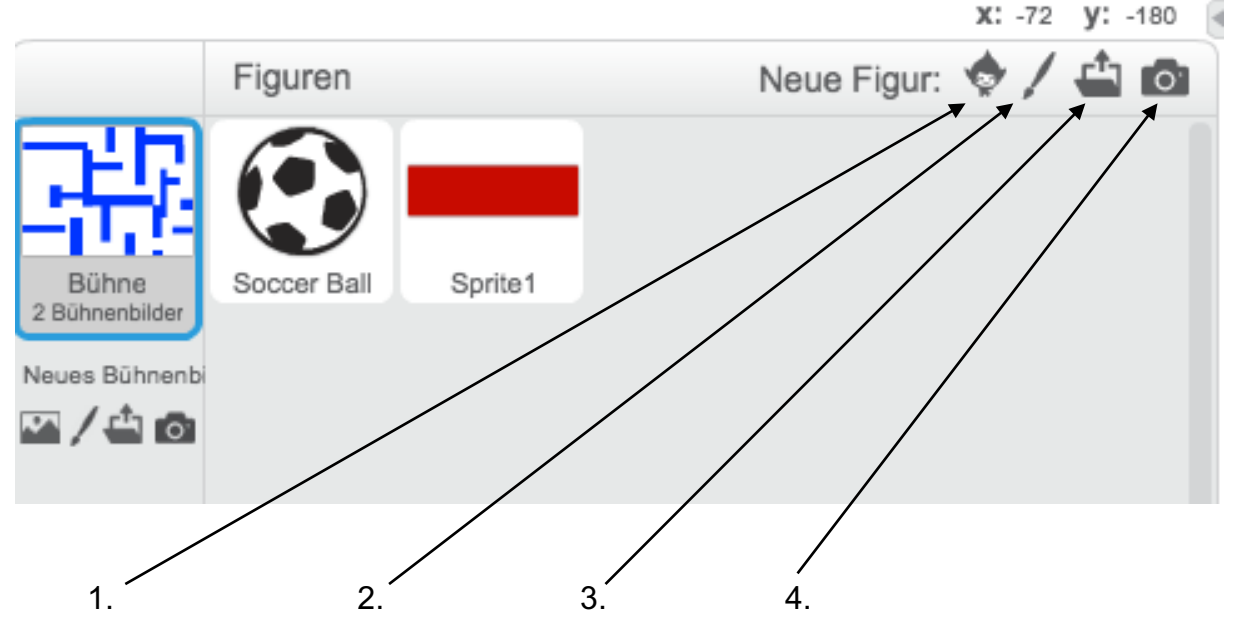

- **1. Figur aus der Bibliothek**
- **2. Neue Figur zeichnen**
- **3. Figur aus einer Datei laden**
- **4. Neue Figur von Kamera**

### **Figur aus der Bibliothek**

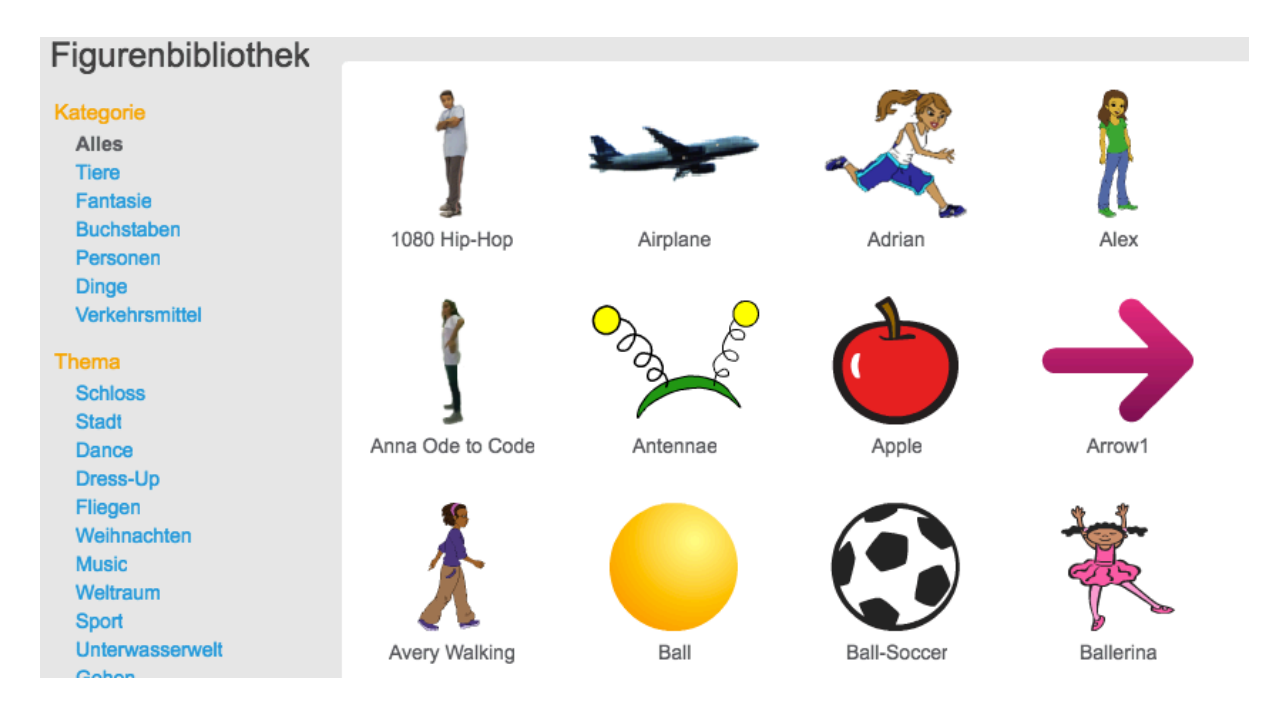

### **4. Kostüm anwählen, Grösse anpassen und zentrieren**

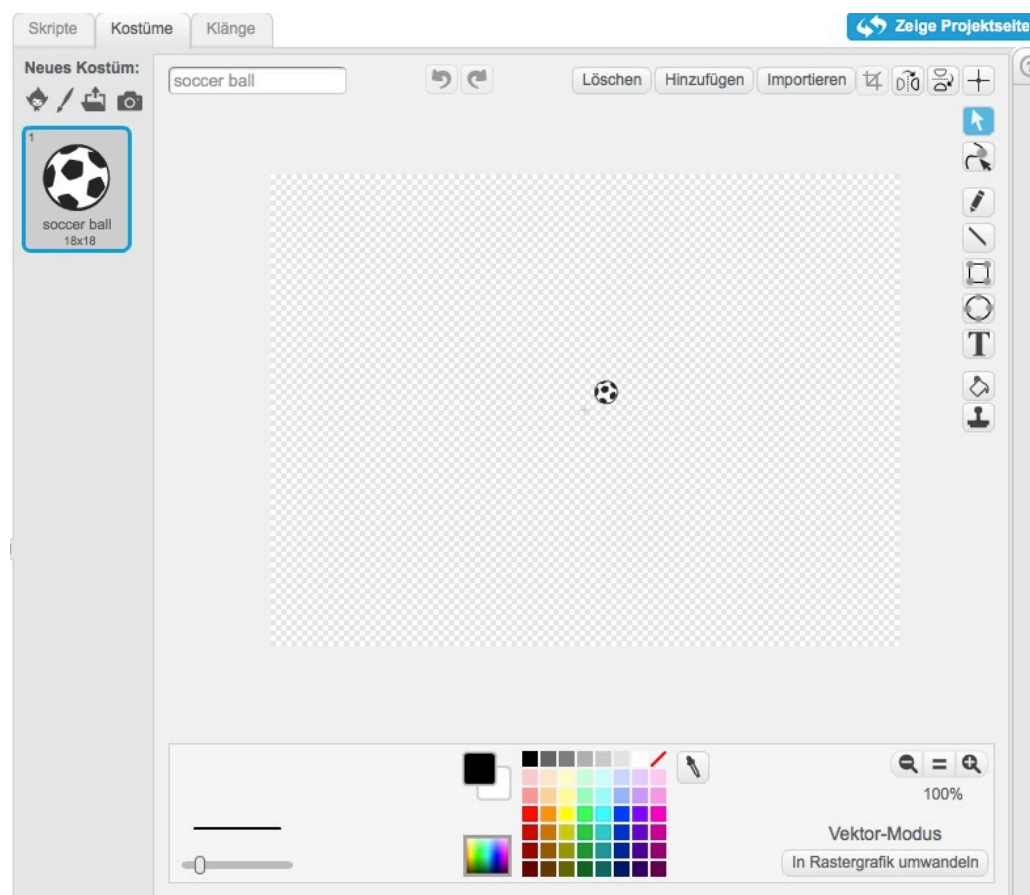

## **5. Einstellungen Fussball**

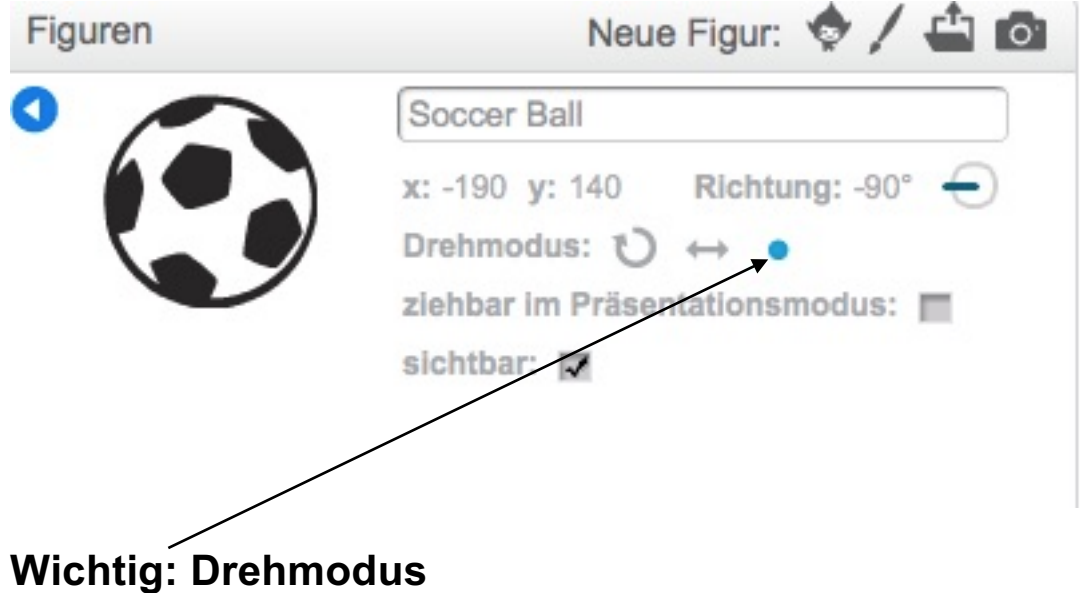

### **6. Kostüm 2 zeichnen – Sprite1**

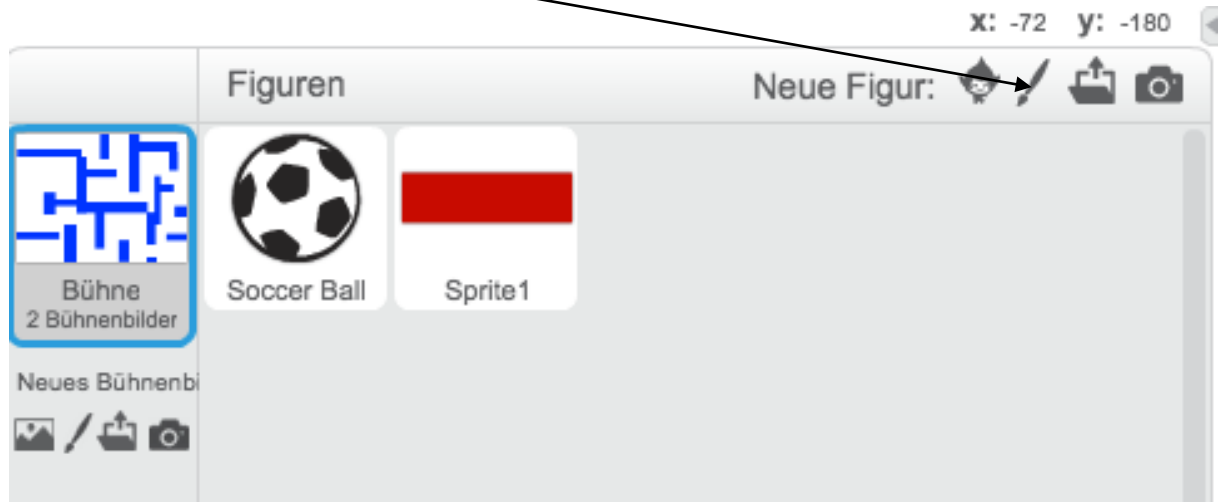

# **Programmieren**

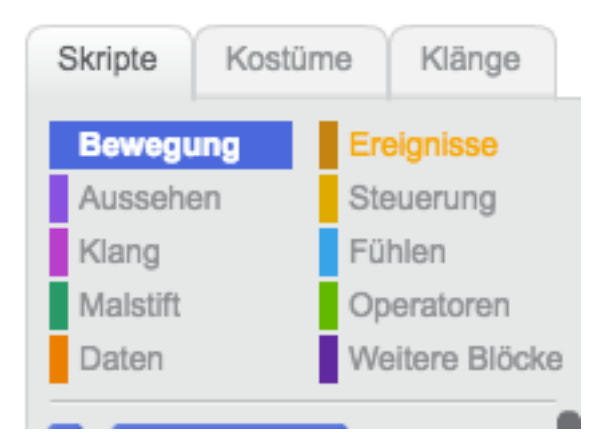

**Hier werden die einzelnen Blöcke ausgewählt.**

### 1. Script für "Soccer Ball"

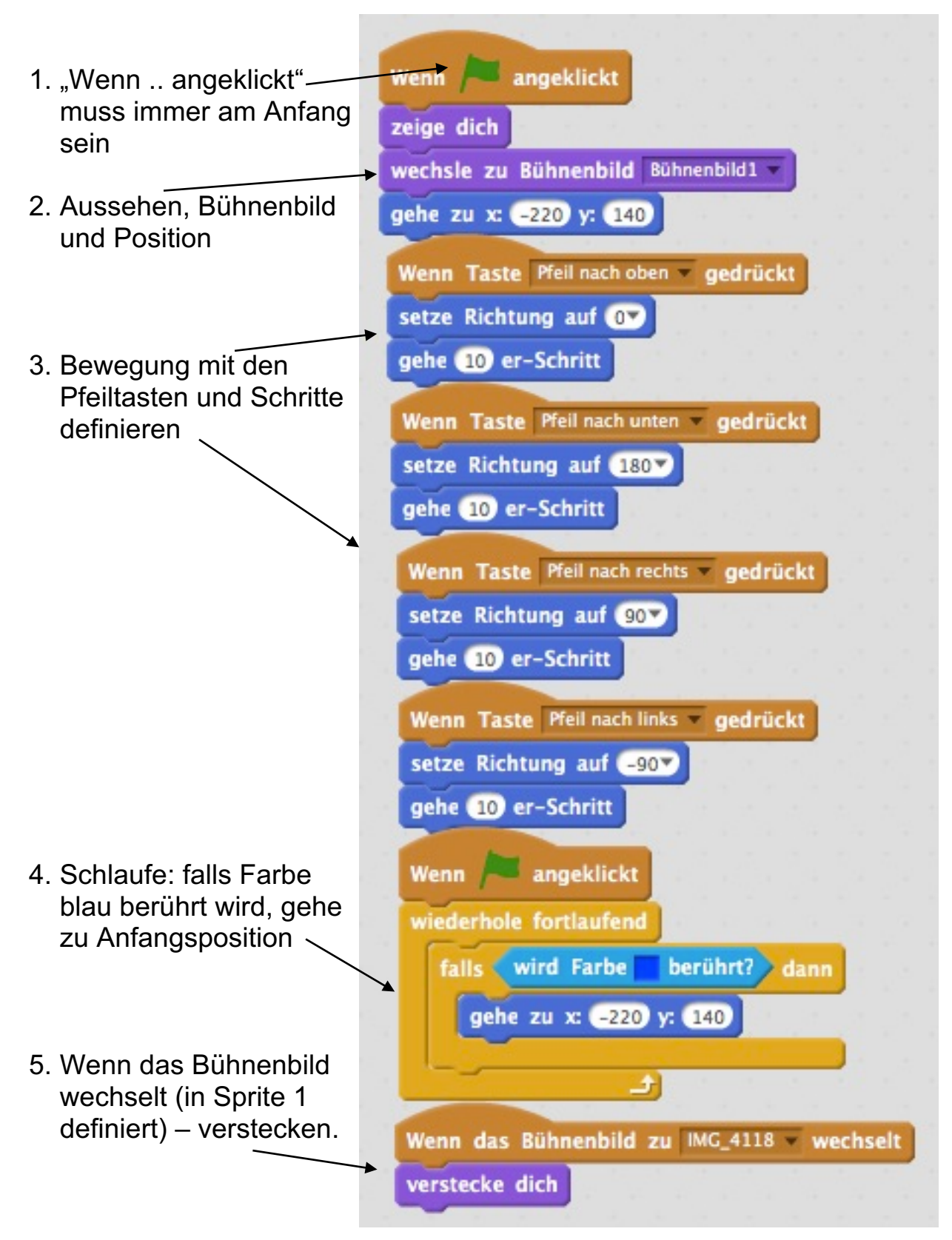

### **2. Script für "Sprite1"**

Position von "Sprite1" bleibt immer – kann manuell auf dem Bühnenbild platziert werden.

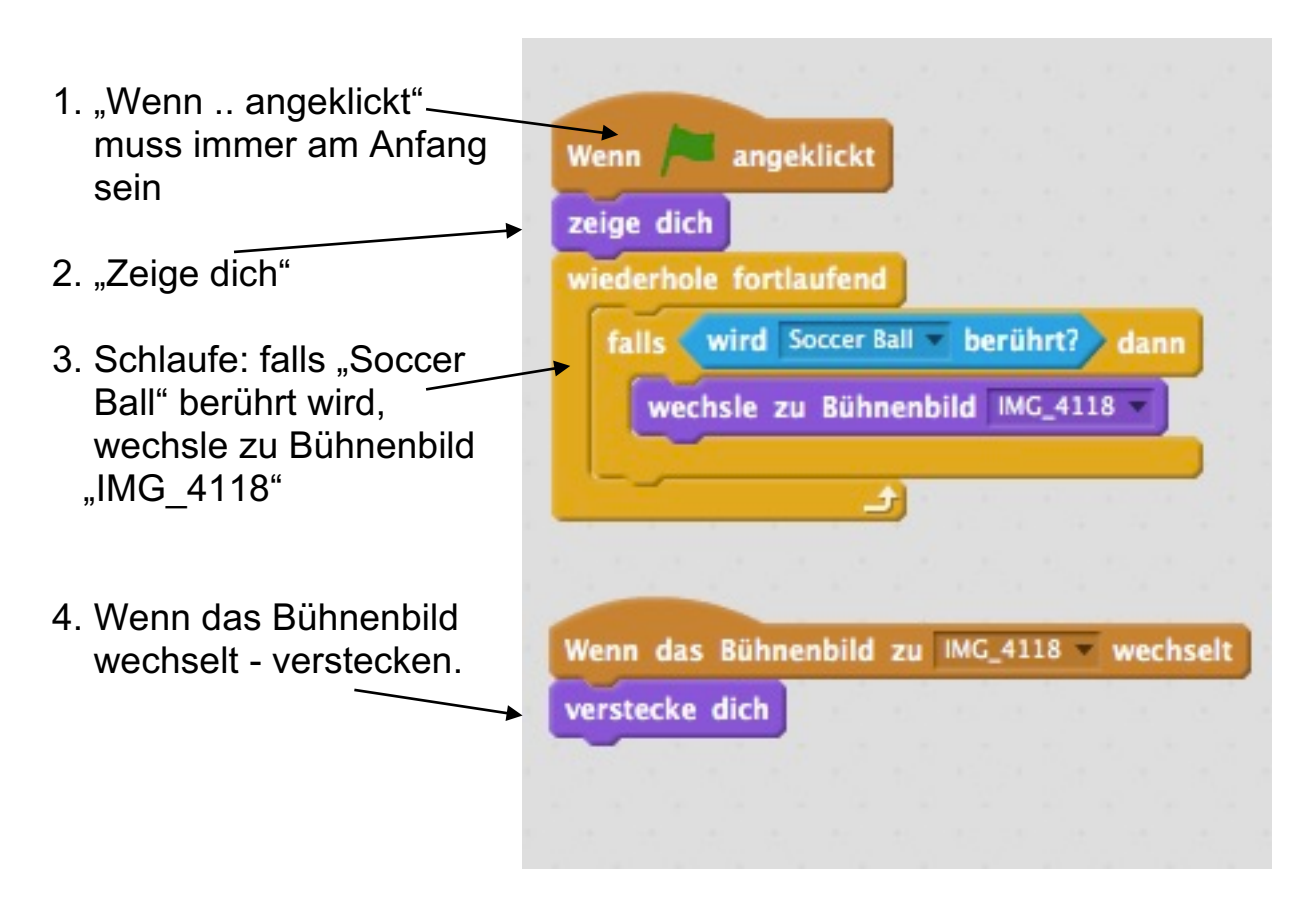

# **Erweiterung - Variable "Zeit"**

### 1. Variable "Zeit" erstellen

 $\bar{\Gamma}$ 

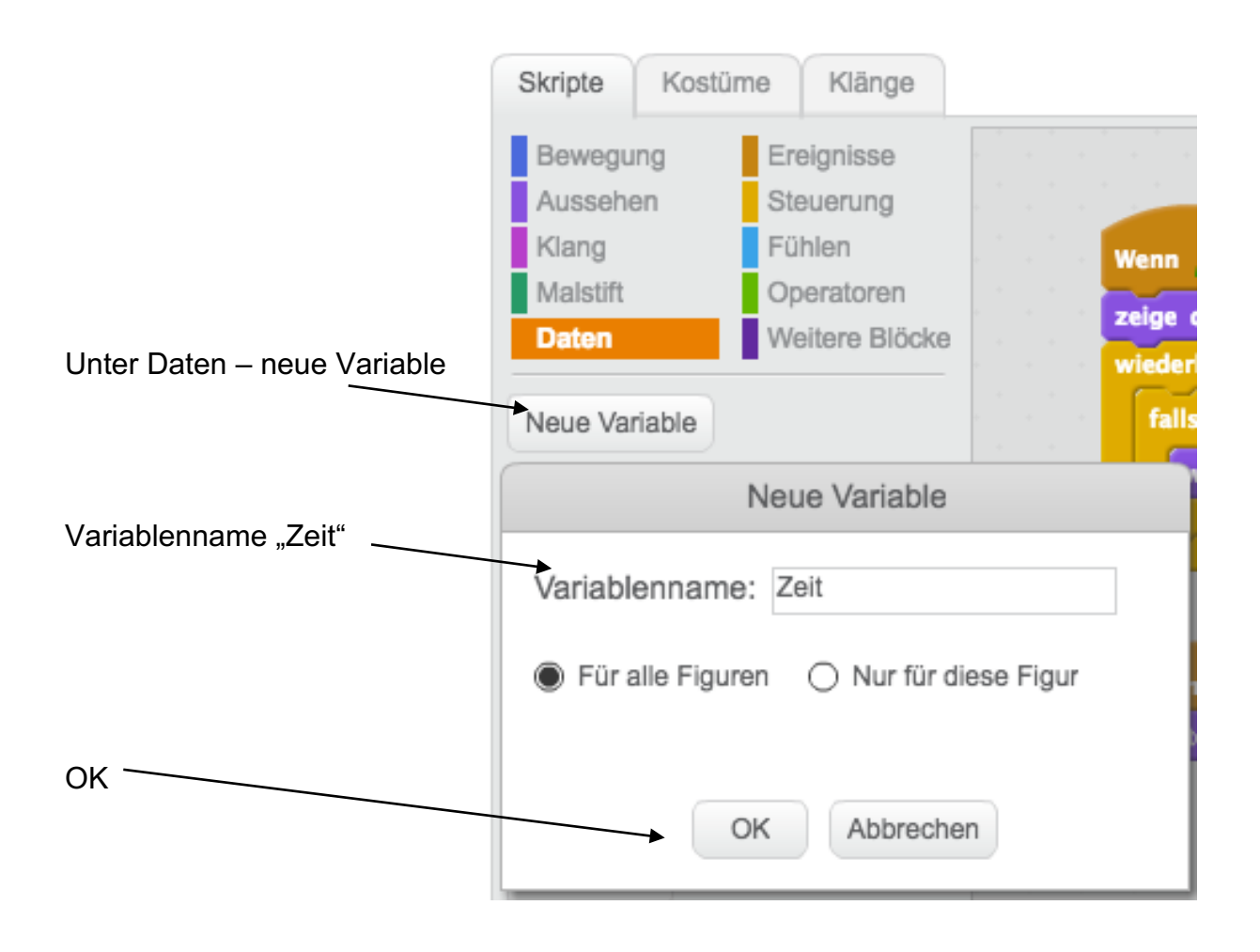

### 2. Variable "Zeit" sichtbar machen

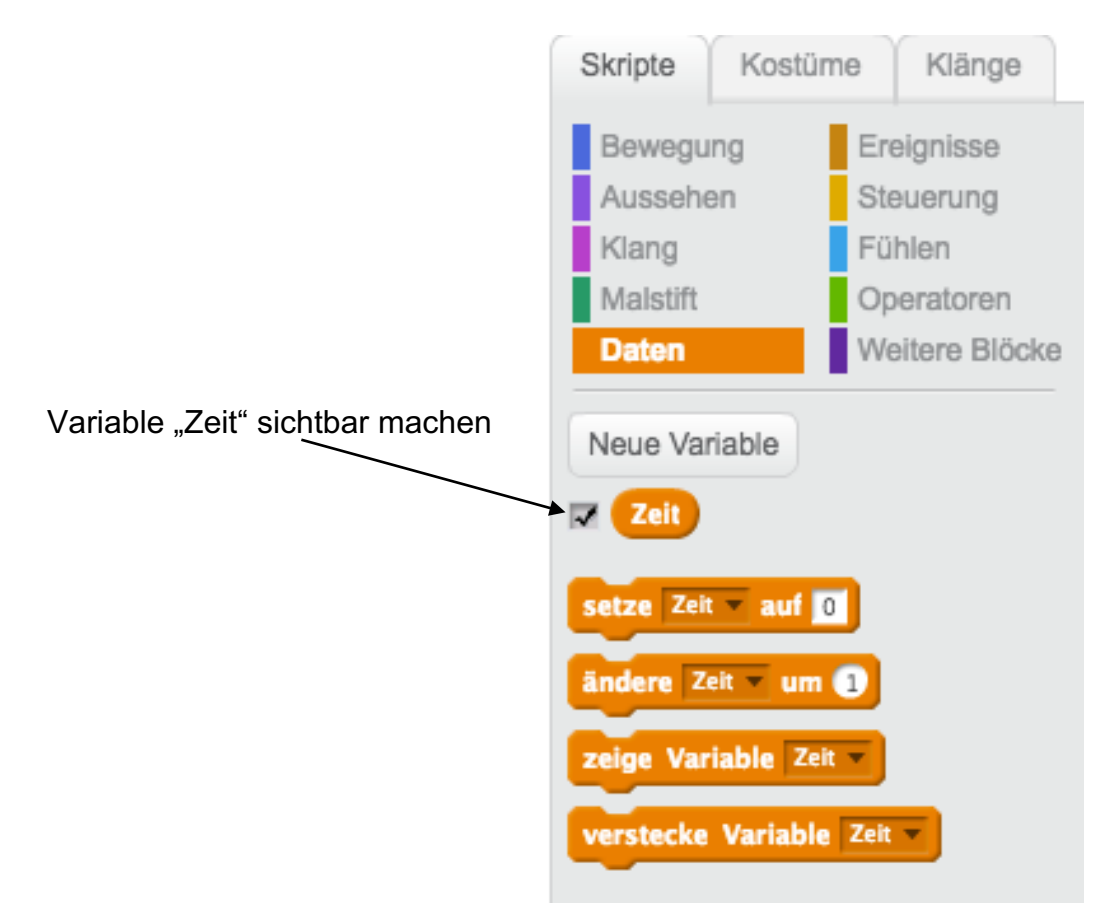

#### **3. Variable "Zeit" auf dem Bühnenbild platzieren**

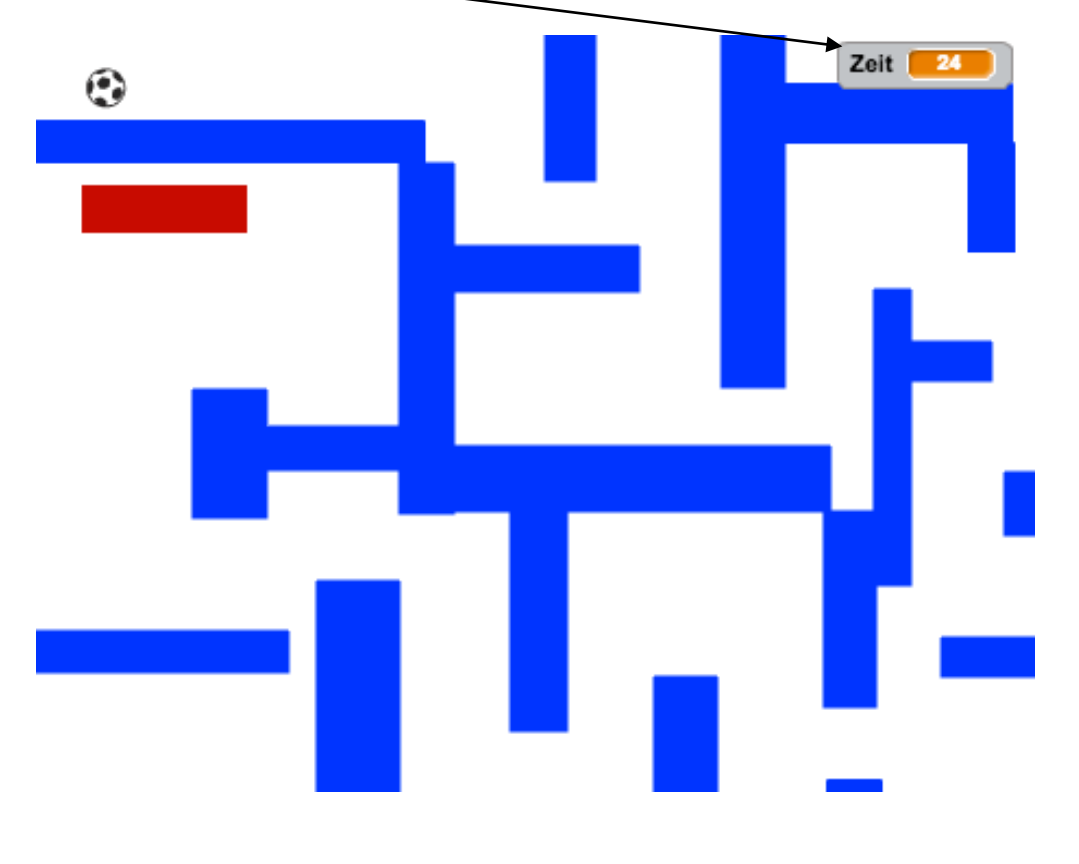

Scratch – Anleitung Labyrinth M. Boss, November 2016

### **4. Bühnenbild erstellen**

Weiteres Bühnenbild erstellen, falls das Labyrinth nicht rechtzeitig durchquert wird

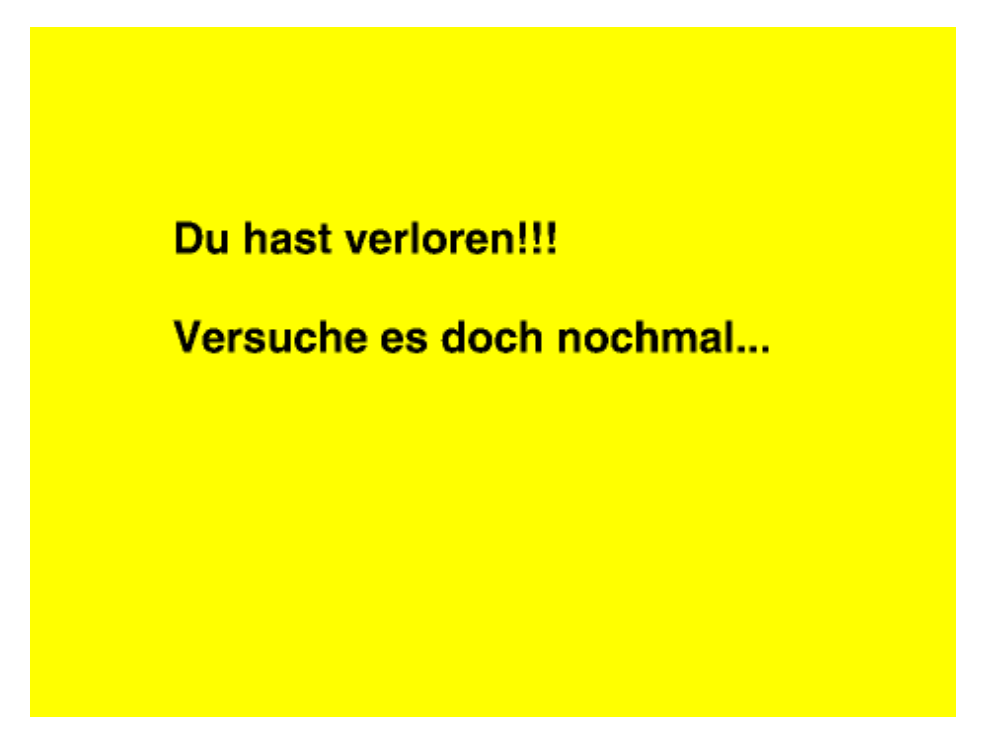

## **5. Script ergänzen bei "Sprite1"**

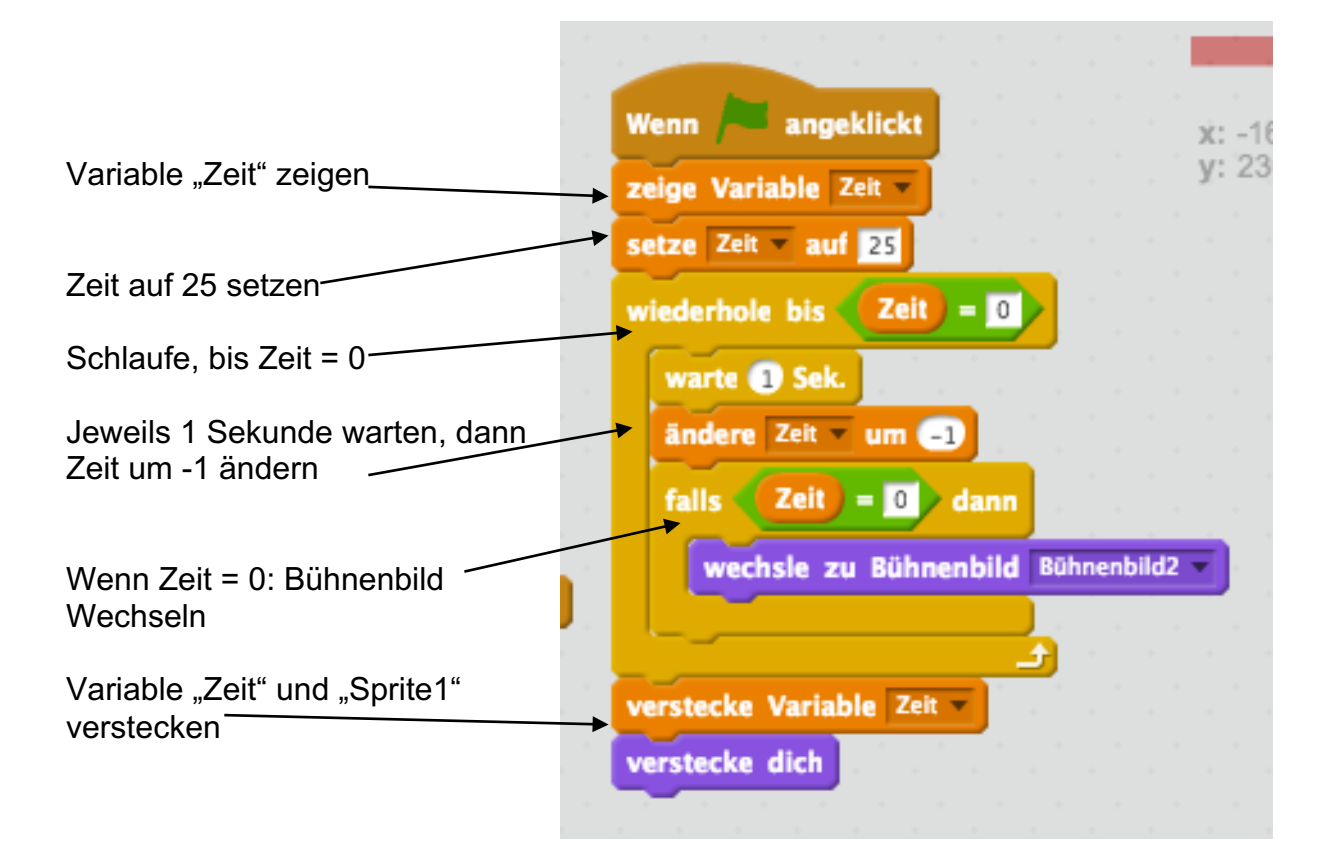

Scratch – Anleitung Labyrinth M. Boss, November 2016

### **6. Script ergänzen bei "Soccer Ball"**

Beim Wechsel des Bühnenbildes - verstecken

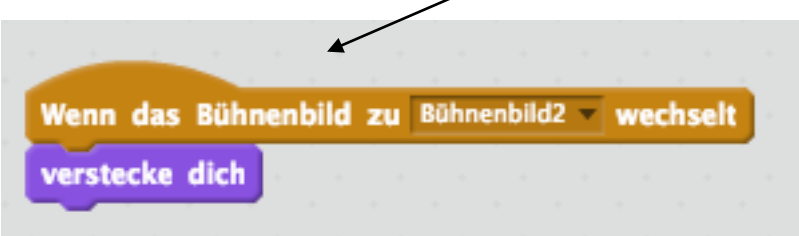